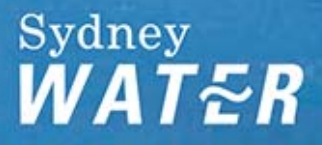

# **Backflow online**

Frequently asked questions

This fact sheet will help you find answers to the most commonly asked questions about the backflow online system.

[How do I enter a report for a zone device? When I select the meter, all I can see is](#page-1-0)  [the containment device?](#page-1-0)

[The fire service device I wish to enter does not appear on the records. How do I](#page-1-0)  [enter my report?](#page-1-0)

[How do I update my details in My Profile?](#page-2-0)

[Though I've entered a date, when I try to process the report, there is an error](#page-3-0)  [message requesting I enter a valid date. What's wrong?](#page-3-0)

[How do I enter in a backflow inspection and maintenance form for an initial test?](#page-4-0)

[How do I enter in a backflow inspection and maintenance form for a property with no](#page-8-0)  [meter?](#page-8-0)

[I've forgotten my Username and Password – what do I do?](#page-8-0)

[I've already sent my report in, why are you still sending letters to my client?](#page-9-0)

[I made a mistake on the report I submitted. Can I change it?](#page-10-0)

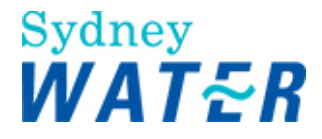

## <span id="page-1-0"></span>**1.1. How do I enter a report for a zone device? When I select the meter, all I can see is the containment device?**

Don't select a meter for a zone report.

When entering in zone reports, don't click on the meter. We only keep records for containment devices, so you'll have to enter the details for each zone report.

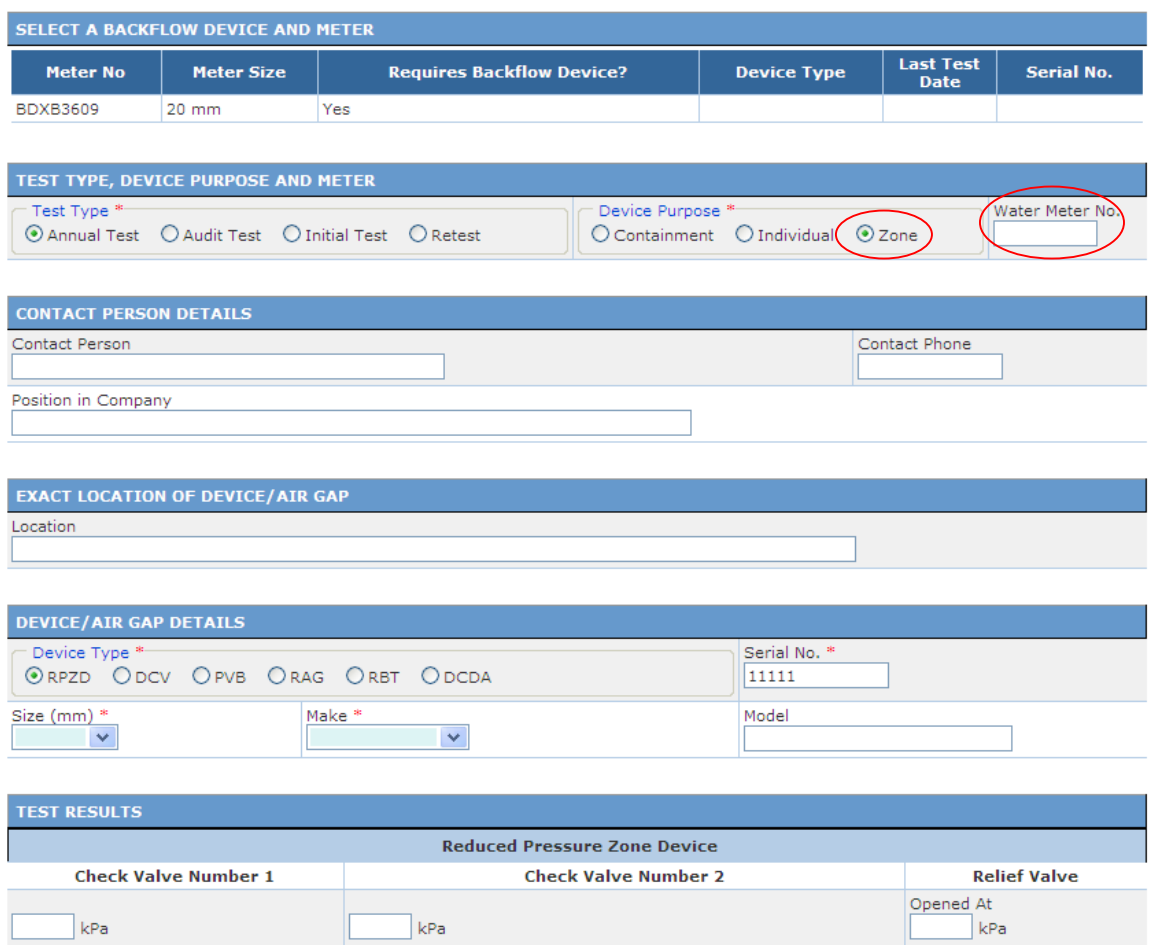

# **1.2. The fire service device I wish to enter does not appear on the records. How do I enter my reports?**

Please check the address to ensure you are entering details on the right property. If you are sure, please enter the report in as an initial test. In the 'Water Meter No.' field, enter 'FIRESERVI'

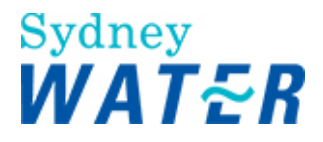

<span id="page-2-0"></span>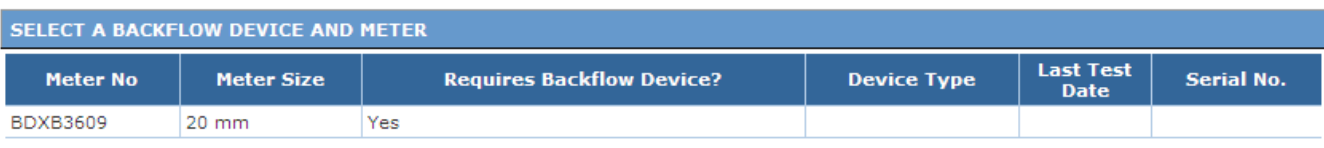

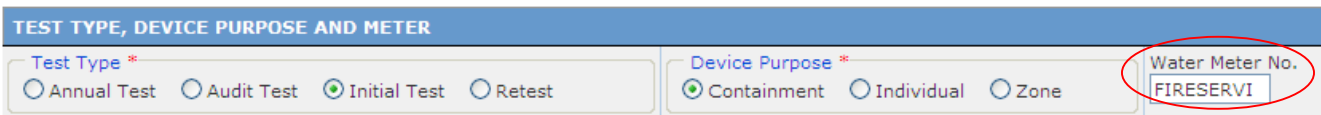

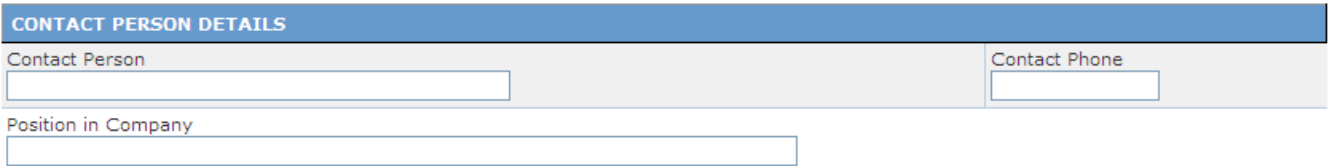

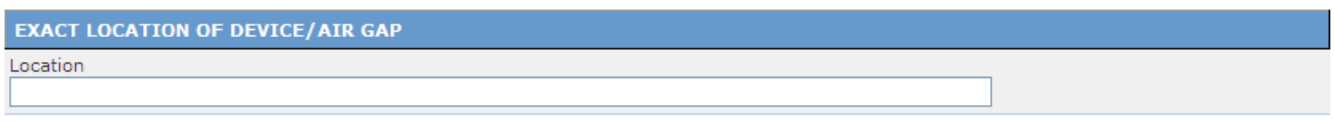

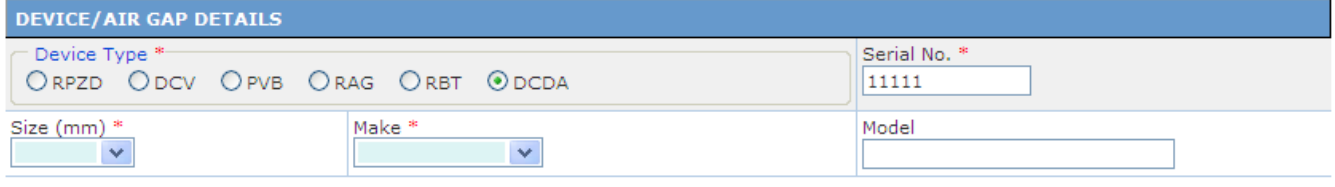

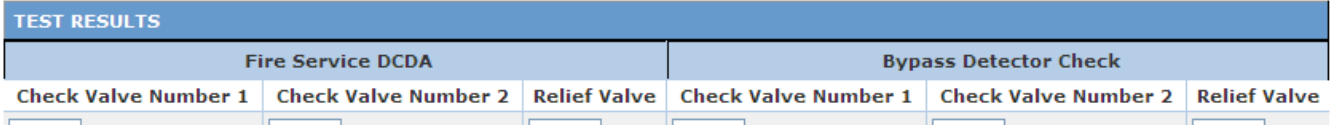

If you are unsure, or have any questions, don't hesitate to contact the backflow team.

# **1.3. How do I update my details in My Profile?**

The web lodgement system allows you to update your profile at any time.

- 1. After accessing the web lodgement system select 'My Profile'.
- 2. Select "Update my profile"

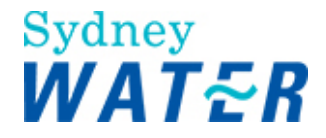

<span id="page-3-0"></span>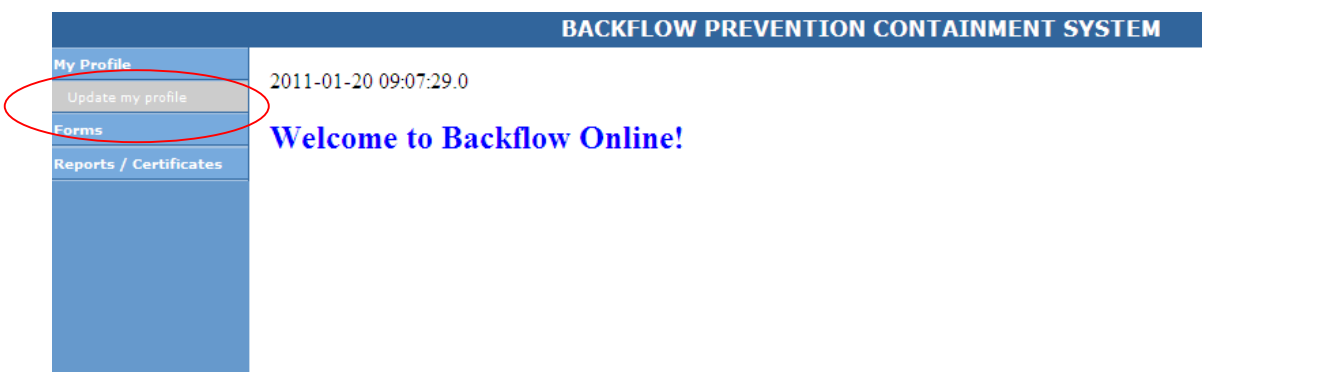

3. Update your personal details

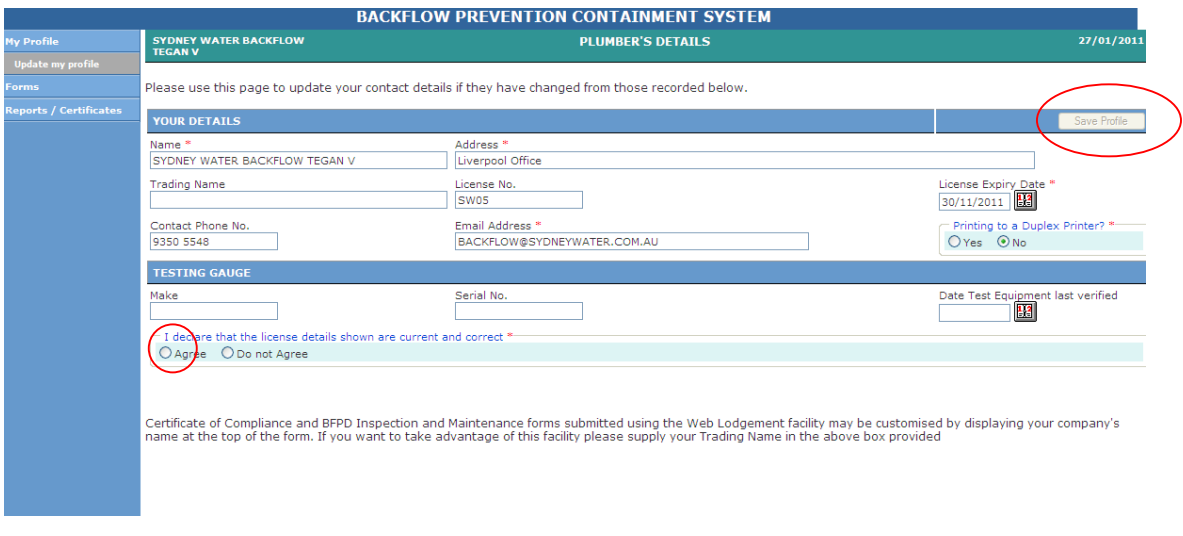

4. Click 'Save Profile' to save your updated details.

Note: if your licence number changes, you will need to register for a new account

# **1.4. Though I've entered a date, when I try to process the report, there is an error message requesting I enter a valid date. What's wrong?**

Backflow Online only accepts date in DD/MM/YYYY format. (i.e. 01/02/2011). We use a CALENDAR BUTTON to help you format the date correctly.

The Calendar button (see below) will appear next to date fields

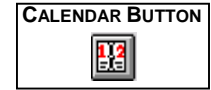

To select a date you have a number of options:

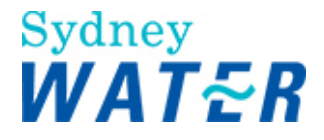

<span id="page-4-0"></span>If the month that is displayed is the required month, run the mouse over the displayed dates until the required date is highlighted, click on the required date.

If the month/year displayed is not correct, move the mouse pointer over the month title bar and click on the relevant navigation buttons:

These navigation buttons are:

- Moves the display forward one month at a time.
- Moves the display backwards one month at a time.
- Moves the display forward one year at a time.
- Moves the display backwards one year at a time.

Once the correct month and/or year is displayed repeat step " a.) " from above.

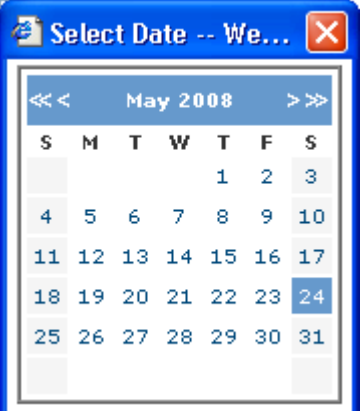

The date will be placed in the date field where the Calendar button was activated.

# **1.5. How do I enter in a backflow inspection and maintenance form for an initial test?**

If the Backflow team has no knowledge of a backflow device onsite, we will not have any details on record. You will need to enter the device in as an initial test.

1. Select the BFPD I/M form

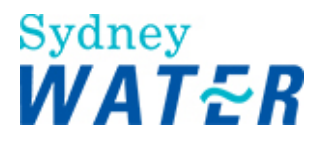

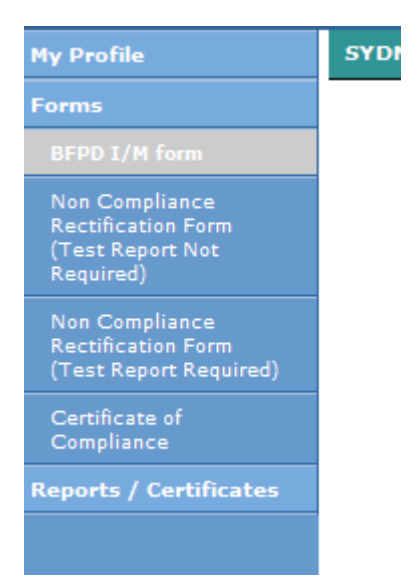

ヿ

2. Enter the Property/Account Number

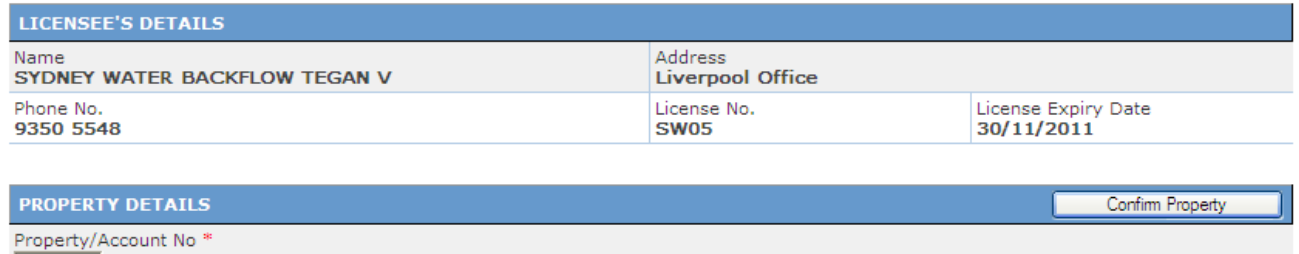

3. Check the address details to ensure you have the correct Property/Account Number

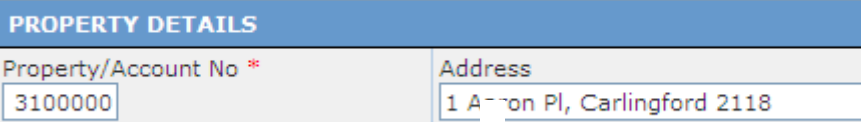

#### 4. Select the meter if applicable

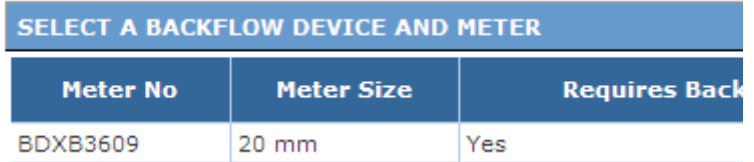

5. Select 'Initial Test' in test type selections

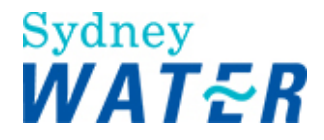

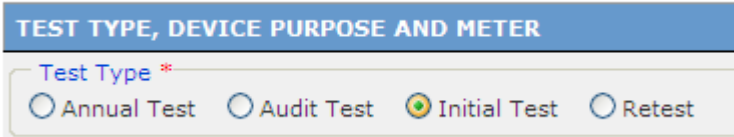

6. Select a device purpose (either containment, individual or zone)

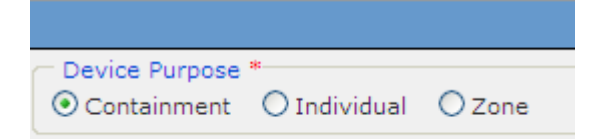

7. Enter Contact Person Details, and Exact Location of Device/Air Gap

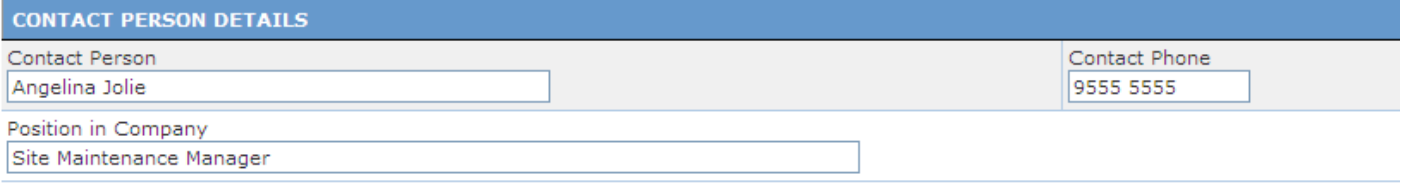

8. Enter all details for Device/Air Gap details – Device Type, Serial Number, Size, Make, Model

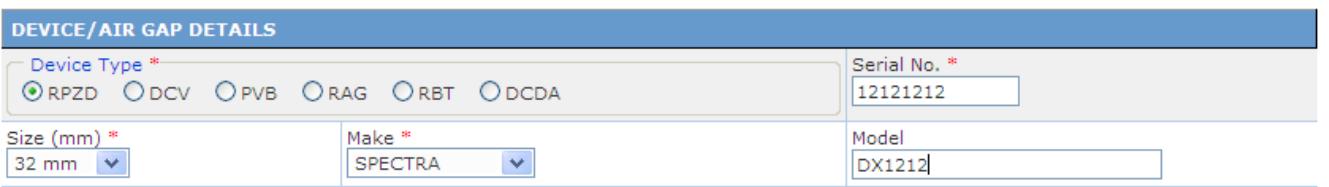

9. Enter Test Results and Summary Details.

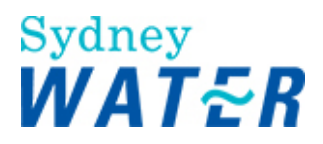

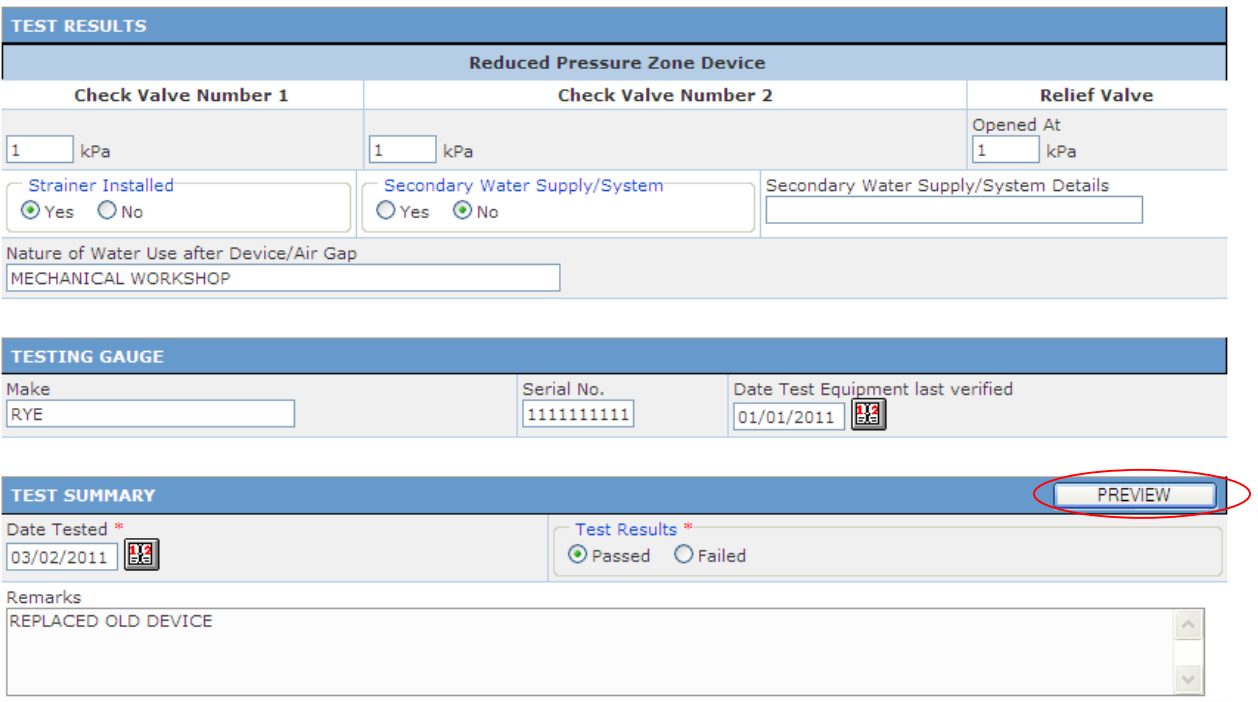

#### 10. Click "Preview"

 $\textcircled{\textsf{A}gree}$   $\textcircled{\textsf{A}gree}$ 

#### 11. Ensure you select "SUBMIT TEST" on the Preview Page and get your receipt number.

I certify that I have tested the device in accordance with the provisions of AS2845<sup>\*</sup>

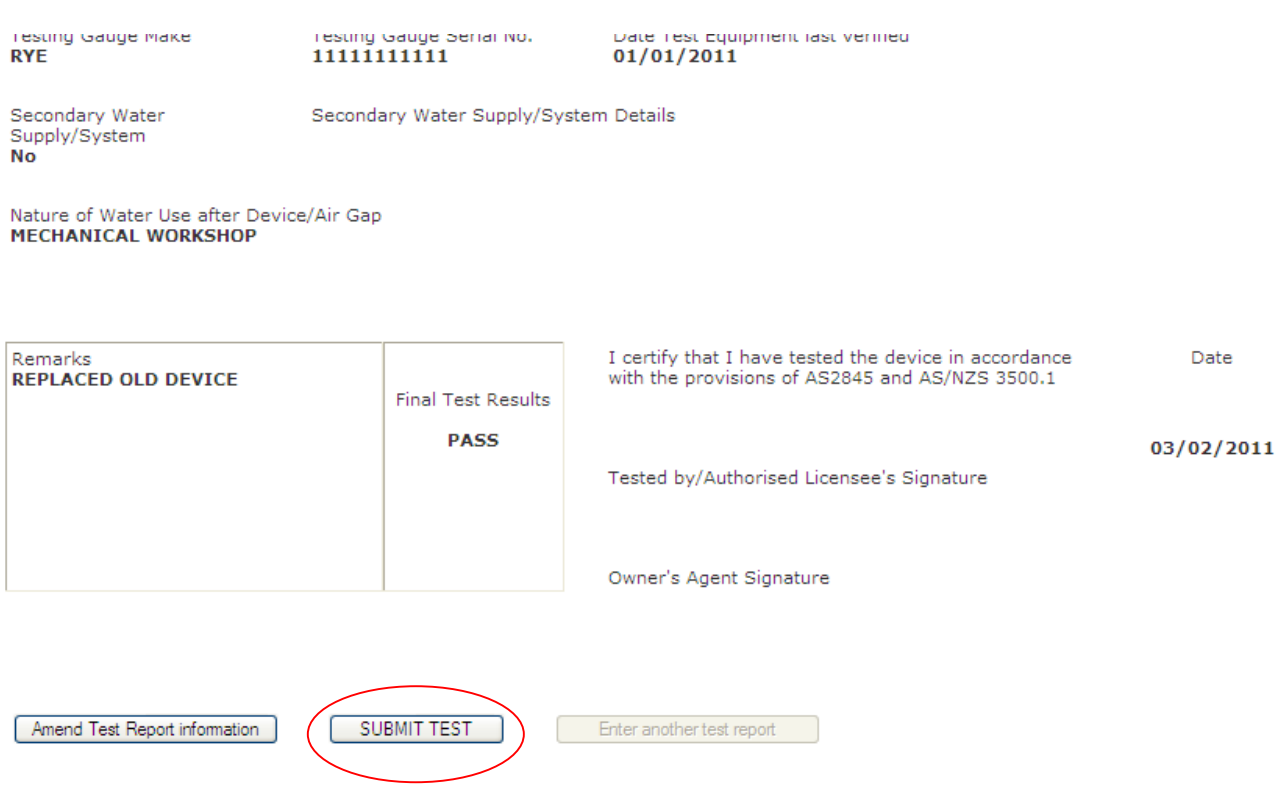

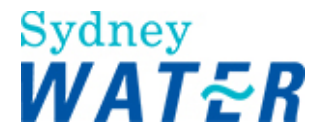

#### <span id="page-8-0"></span>**1.6. How do I enter in a backflow inspection and maintenance form for a property with no meter? 1.6.**

### When entering, simply write "BOUNDARY" in the 'Water Meter No' field.

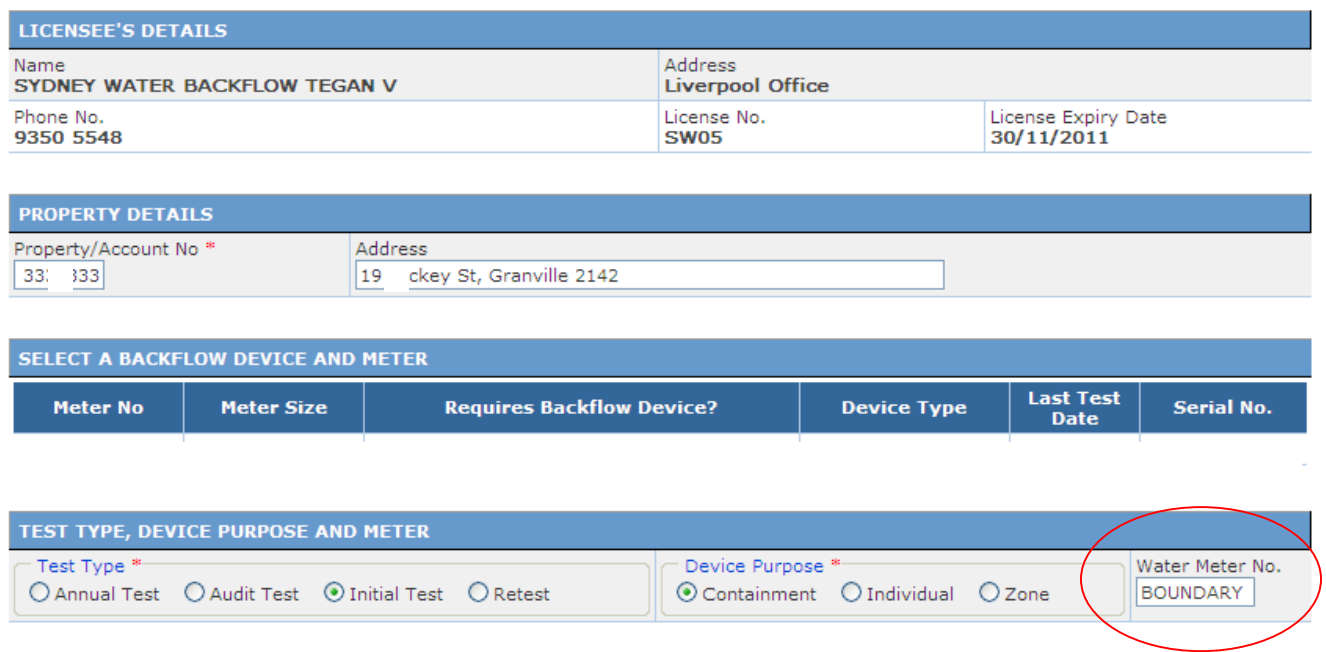

#### You can provide additional details by writing comments in the Test Summary section

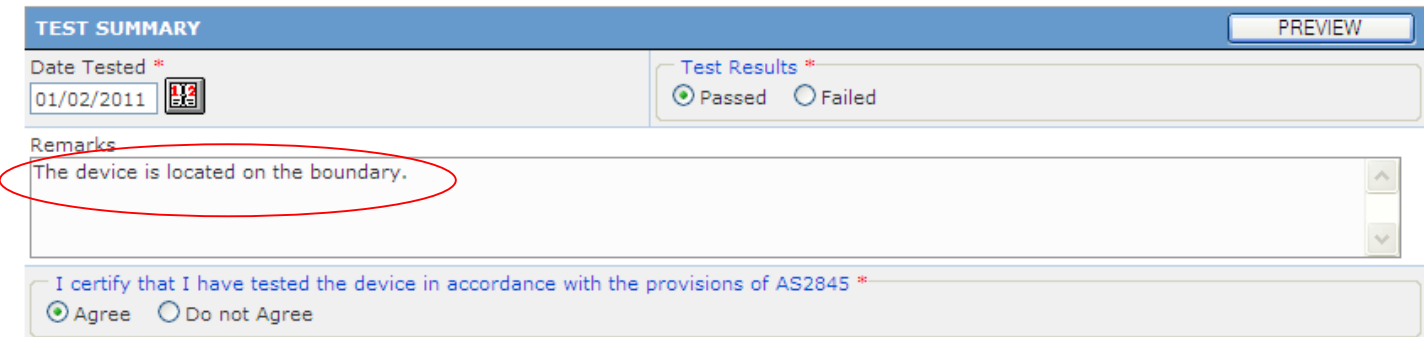

# **1.7. I've forgotten my Username and Password – what do I do?**

Your Username is your licence number.

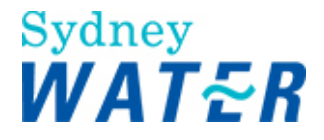

<span id="page-9-0"></span>1. To reset your password go to <http://www.sydneywater.com.au/Plumbing/BackflowPrevention/> and select 'Plumber Information'.

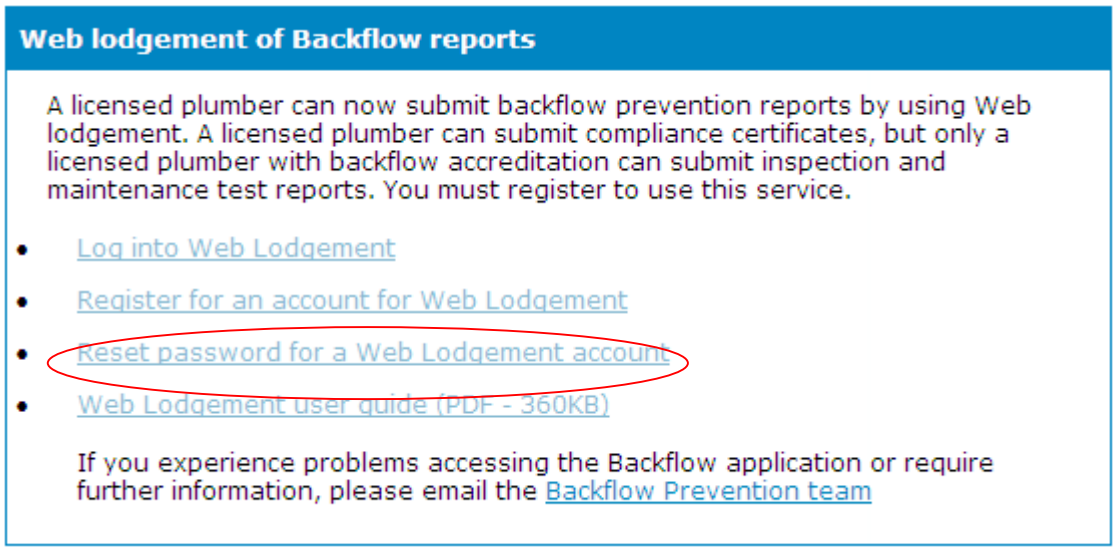

- 2. Select 'Reset password for a Web Lodgement account'.
- 3. Enter your username and registered email address then click 'Reset password'.

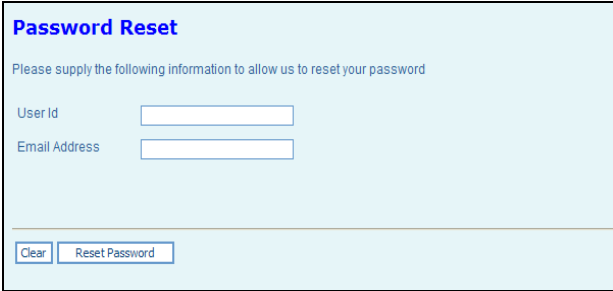

4. We will send your new password to your registered email address with a temporary password. Upon your first login you will be asked to change your temporary password.

If this doesn't work, email us at **[backflow@sydneywater.com.au](mailto:backflow@sydneywater.com.au)** and include your Licence Number in the email. We will reset it for you.

## **1.8. I've already sent my report in, why are you still sending letters to my client?**

You can check to ensure our system is up to date by logging into Backflow Online and viewing your client's property.

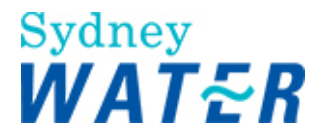

<span id="page-10-0"></span>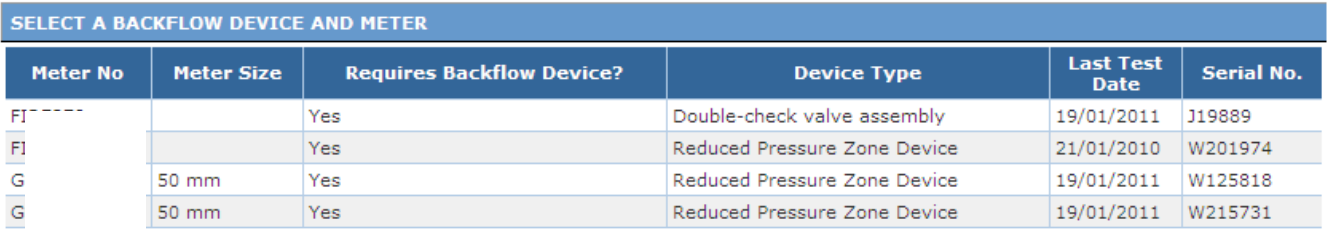

- 1. Check the last test date.
- 2. If all reports are up to date, you can contact us. There may be an overlap between us sending the client a letter and your report being entered.
- 3. If some reports are overdue still, and you have not tested the overdue devices, contact your client.
- 4. If some reports are overdue still, and you HAVE tested and entered the reports, please contact us with the receipt number of the report.

# **1.9. I made a mistake on the report I submitted. Can I change it?**

Once you have a receipt number, you cannot make changes. The Backflow Team can make certain changes, so please contact us with the receipt number as soon as possible.

We may request you re-enter the report, but contact us first.